下载离线作品后会得到一个以作品标题+创建日期命名的压缩文件。

解压后里面包含四个文件(如图):

- 1、html文件夹;
- 2、tools.zip压缩文件;
- 3、mac版离线包运行说明;
- 4、win版离线包运行说明;

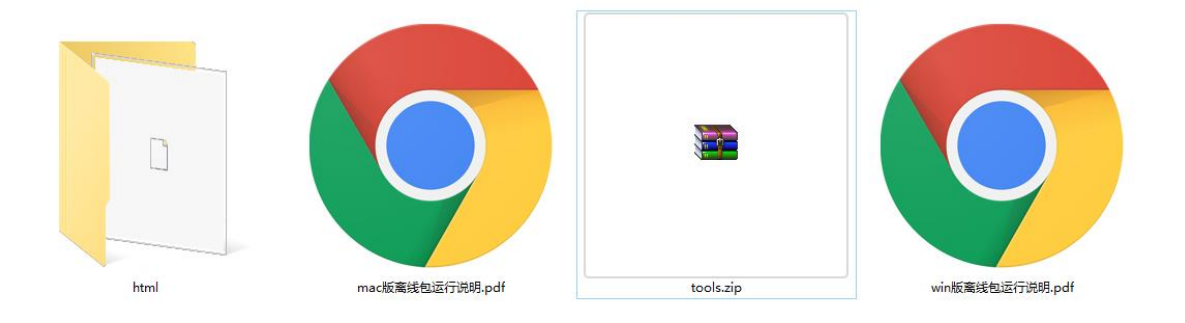

html 文件夹中包含的是全景作品的所有工程文件。

Tools 压缩文件中包含的是在本地正常运行全景的必要工具。

## 本地观看全景, 操作步骤:

1.选中tools压缩文件,点击右键,选择解压到当前文件夹,如图:

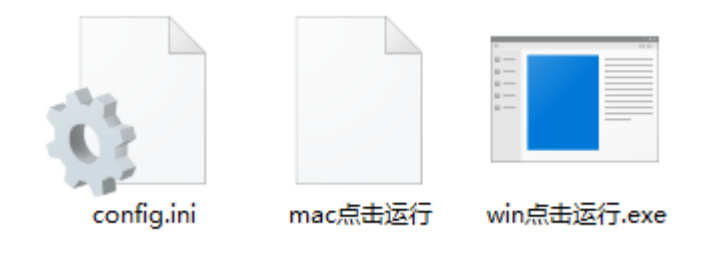

其中config.ini文件可更改端口号,如需更改请自行设定;

注意: 请勿与系统正在使用的端口冲突, 否则全景无法运行;

2.双击"win点击运行"文件,系统会自动打开作品进行浏览;

3.建议使用谷歌浏览器观看全景。

如果需要把全景上传到服务器中,只需把"html"文件夹拷贝到服务器中,地址指向 index.html 文件即可正 常访问。

注意事项:

如杀毒软件、防火墙提示阻止进程,请点击允许访问。否则将无法正常浏览。